**CONFIGURATION GUIDE** 

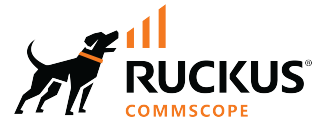

# **Cloudpath Enrollment System Integration with RUCKUS WLAN Controllers Configuration Guide, 5.12**

**Supporting Cloudpath Software Release 5.12** 

© 2023 CommScope, Inc. All rights reserved.

No part of this content may be reproduced in any form or by any means or used to make any derivative work (such as translation, transformation, or adaptation) without written permission from CommScope, Inc. and/or its affiliates ("CommScope"). CommScope reserves the right to revise or change this content from time to time without obligation on the part of CommScope to provide notification of such revision or change.

## **Export Restrictions**

These products and associated technical data (in print or electronic form) may be subject to export control laws of the United States of America. It is your responsibility to determine the applicable regulations and to comply with them. The following notice is applicable for all products or technology subject to export control:

These items are controlled by the U.S. Government and authorized for export only to the country of ultimate destination for use by the ultimate consignee or end-user(s) herein identified. They may not be resold, transferred, or otherwise disposed of, to any other country or to any person other than the authorized ultimate consignee or end-user(s), either in their original form or after being incorporated into other items, without first *obtaining approval from the U.S. government or as otherwise authorized by U.S. law and regulations.* 

### Disclaimer

THIS CONTENT AND ASSOCIATED PRODUCTS OR SERVICES ("MATERIALS"), ARE PROVIDED "AS IS" AND WITHOUT WARRANTIES OF ANY KIND, WHETHER EXPRESS OR IMPLIED. TO THE FULLEST EXTENT PERMISSIBLE PURSUANT TO APPLICABLE LAW, COMMSCOPE DISCLAIMS ALL WARRANTIES, EXPRESS OR IMPLIED, INCLUDING, BUT NOT LIMITED TO, IMPLIED WARRANTIES OF MERCHANTABILITY AND FITNESS FOR A PARTICULAR PURPOSE, TITLE, NON-INFRINGEMENT, FREEDOM FROM COMPUTER VIRUS, AND WARRANTIES ARISING FROM COURSE OF DEALING OR COURSE OF PERFORMANCE. CommScope does not represent or warrant that the functions described or contained in the Materials will be uninterrupted or error-free, that defects will be corrected, or are free of viruses or other harmful components. CommScope does not make any warranties or representations regarding the use of the Materials in terms of their completeness, correctness, accuracy, adequacy, usefulness, timeliness, reliability or otherwise. As a condition of your use of the Materials, you warrant to CommScope that you will not make use thereof for any purpose that is unlawful or prohibited by their associated terms of use.

### Limitation of Liability

IN NO EVENT SHALL COMMSCOPE, COMMSCOPE AFFILIATES, OR THEIR OFFICERS, DIRECTORS, EMPLOYEES, AGENTS, SUPPLIERS, LICENSORS AND THIRD PARTY PARTNERS, BE LIABLE FOR ANY DIRECT, INDIRECT, SPECIAL, PUNITIVE, INCIDENTAL, EXEMPLARY OR CONSEQUENTIAL DAMAGES, OR ANY DAMAGES WHATSOEVER, EVEN IF COMMSCOPE HAS BEEN PREVIOUSLY ADVISED OF THE POSSIBILITY OF SUCH DAMAGES, WHETHER IN AN ACTION UNDER CONTRACT, TORT, OR ANY OTHER THEORY ARISING FROM YOUR ACCESS TO, OR USE OF, THE MATERIALS. Because some jurisdictions do not allow limitations on how long an implied warranty lasts, or the exclusion or limitation of liability for consequential or incidental damages, some of the above limitations may not apply to you.

### **Trademarks**

CommScope and the CommScope logo are registered trademarks of CommScope and/or its affiliates in the U.S. and other countries. For additional trademark information see https://www.commscope.com/trademarks. All product names, trademarks, and registered trademarks are the property of their respective owners.

### Patent Marking Notice

For applicable patents, see [www.cs-pat.com.](http://www.cs-pat.com)

# **Contents**

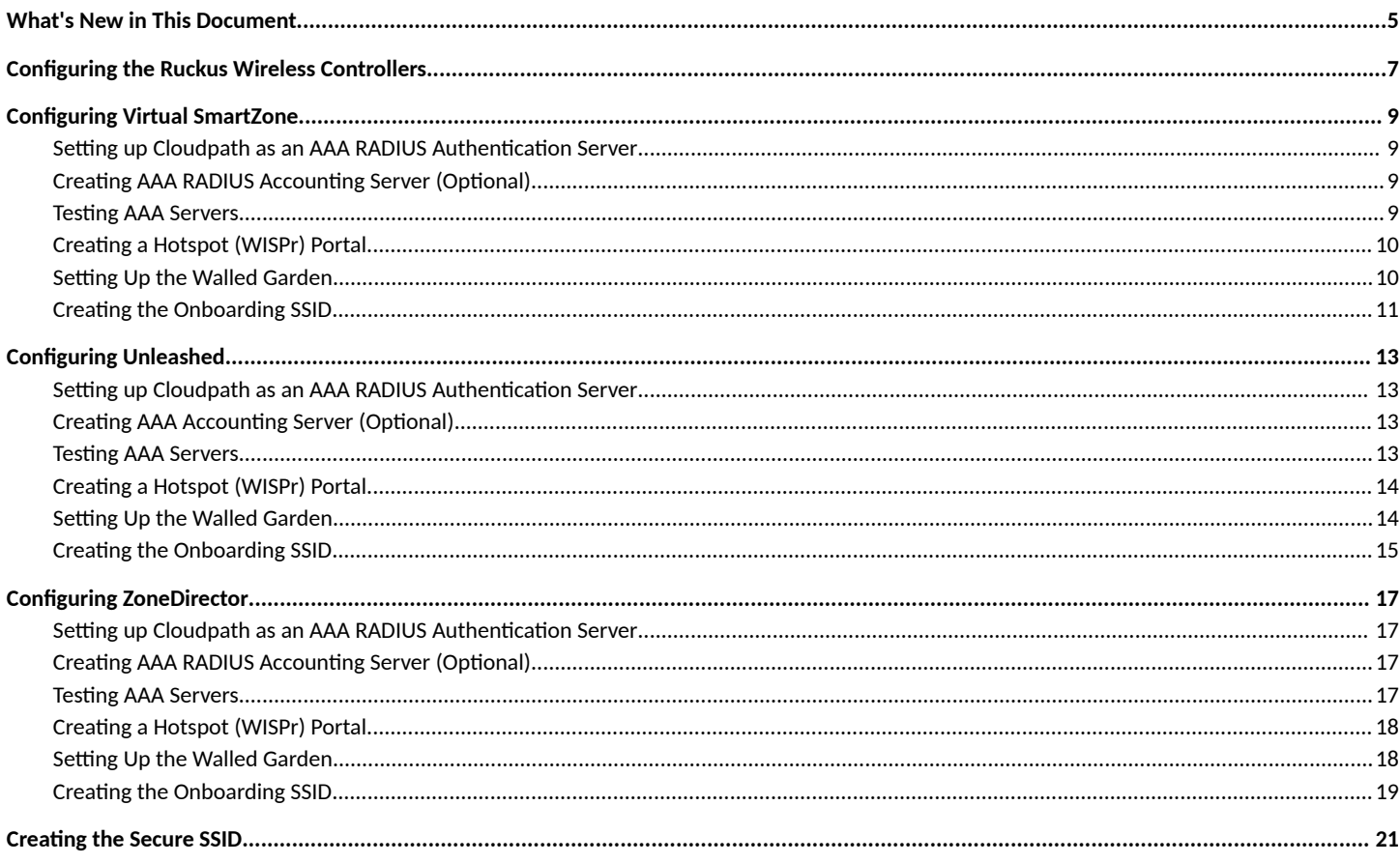

 $\overline{4}$ 

# <span id="page-4-0"></span>**What's New in This Document**

This version of the manual includes some minor edits.

# <span id="page-6-0"></span>**&onfiguring the Ruckus Wireless Controllers**

This section describes how to configure RUCKUS Virtual SmartZone, RUCKUS Unleashed, and RUCKUS ZoneDirector to integrate with the Cloudpath system. The information provided here is specific to integrating Cloudpath with one of these controllers. Consult your controller documentation for more information.

# <span id="page-8-0"></span>**&onfiguring Virtual SmartZone**

This section includes tables of configuration fields and values for setting up the Vitrual SmartZone (vSmartZone) Controller. For more information, such as how to navigate the vSmartZone UI, how to find more information about configuration fields, and to view screen shots of the vSmartZone UI, refer to the *RUCKUS SmartZone 300 and Virtual SmartZone-High Scale Administrator Guide*.

### **NOTE**

For any configuration fields that are not described in the following sections, you can use their default values.

## **Setting up Cloudpath as an AAA RADIUS Authentication Server**

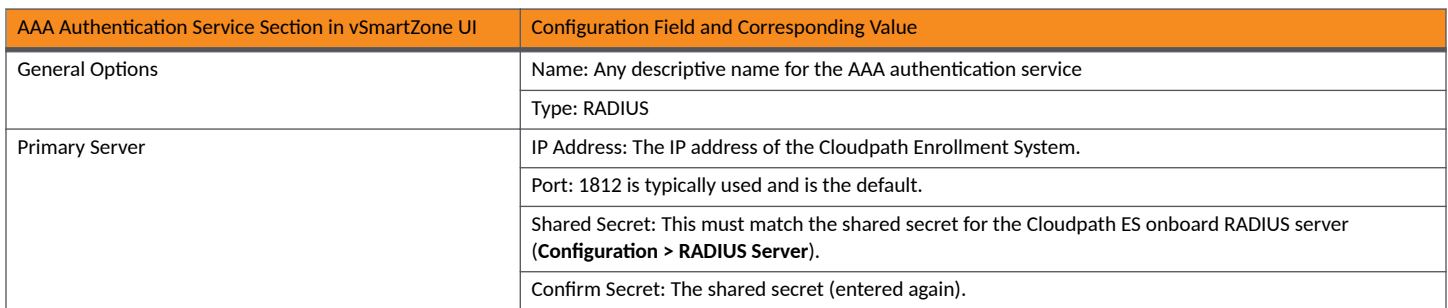

### TABLE 1 Fields/Values to Use for vSmartZone AAA Authentication Service

# **Creating AAA RADIUS Accounting Server (Optional)**

TABLE 2 Fields/Values to Use for SmartZone AAA Accounting Service

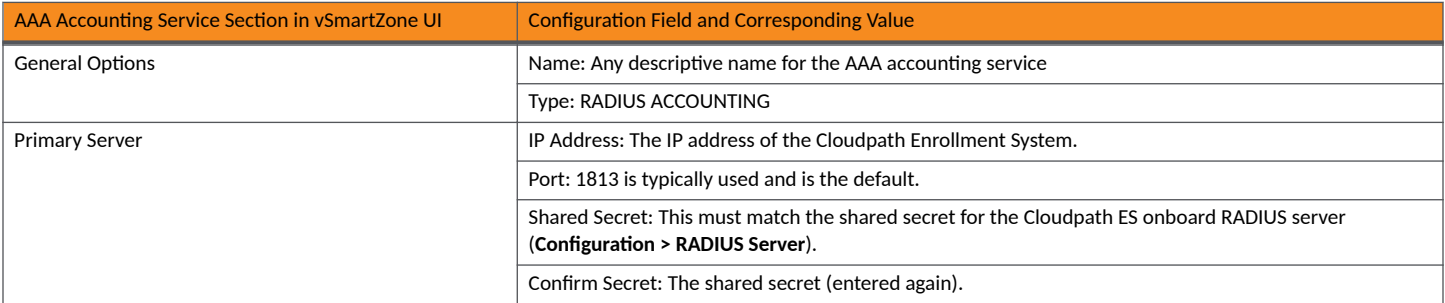

### **Testing AAA Servers**

To test the connection between the controller and the Cloudpath RADIUS server, RUCKUS strongly recommends testing the AAA server after you set it up. Refer to the instructions in the *RUCKUS SmartZone 300 and Virtual SmartZone-High Scale Administrator Guide*.

# <span id="page-9-0"></span>**Creating a Hotspot (WISPr) Portal**

TABLE 3 Fields/Values to Use for Creating a Hotspot (WISPr) Portal

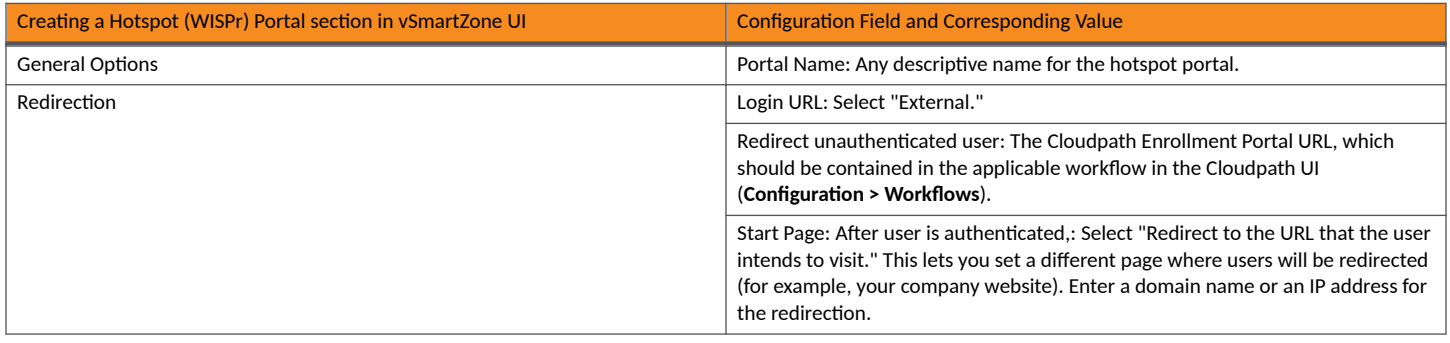

## **Setting Up the Walled Garden**

To add a walled garden configuration to your existing Hotspot Services, refer to the instructions in the *RUCKUS SmartZone 300 and Virtual SmartZone-High Scale Administrator Guide*.

Also, when configuring the walled garden, include the following steps:

- 1. Include the DNS or IP address of the Cloudpath system, then click **OK**
- 2. Optionally, there are some domains that you can add to the walled garden on all controllers to:
	- **•** Prevent the Apple CNA mini-browser from appearing on Apple devices.
	- Avoid being blocked or slowed when attempting to download the Cloudpath wizard.

#### **NOTE**

There will still be about a 15-to-20-second delay when the full application is 33 percent complete (about 40 MB) in its download.

The recommended destinations to add for the walled garden are:

```
*.ggpht.com
*.play.googleapis.com
*.googleapis.com
*.play.google.com
android.clients.google.com
*.gvt1.com
connectivitycheck.android.com
connectivitiycheck.google.com
*.gstatic.com
*.clients3.google.com
*.thawte.com
```
### **NOTE**

The \*thawte.com destination is the OCSP URL of the SSL certificate of the Cloudpath server. This URL can be found by clicking the *lock* icon in your web browser and viewing the details of your certificate.

3. If you are still experiencing issues, you can try adding the following destinations to the walled garden:

```
*.clients.google.com
*.l.google.com
```

```
*.googleusercontent.com
```
\*.appengine.google.com

<span id="page-10-0"></span>\*.cloud.google.com \*.android.com \*.cloudfront.net \*.akamaihd.net 172.217.0.0/16 216.58.0.0/16

# **Creating the Onboarding SSID**

**TABLE 4** Fields/Values to Use for SmartZone Onboarding SSID

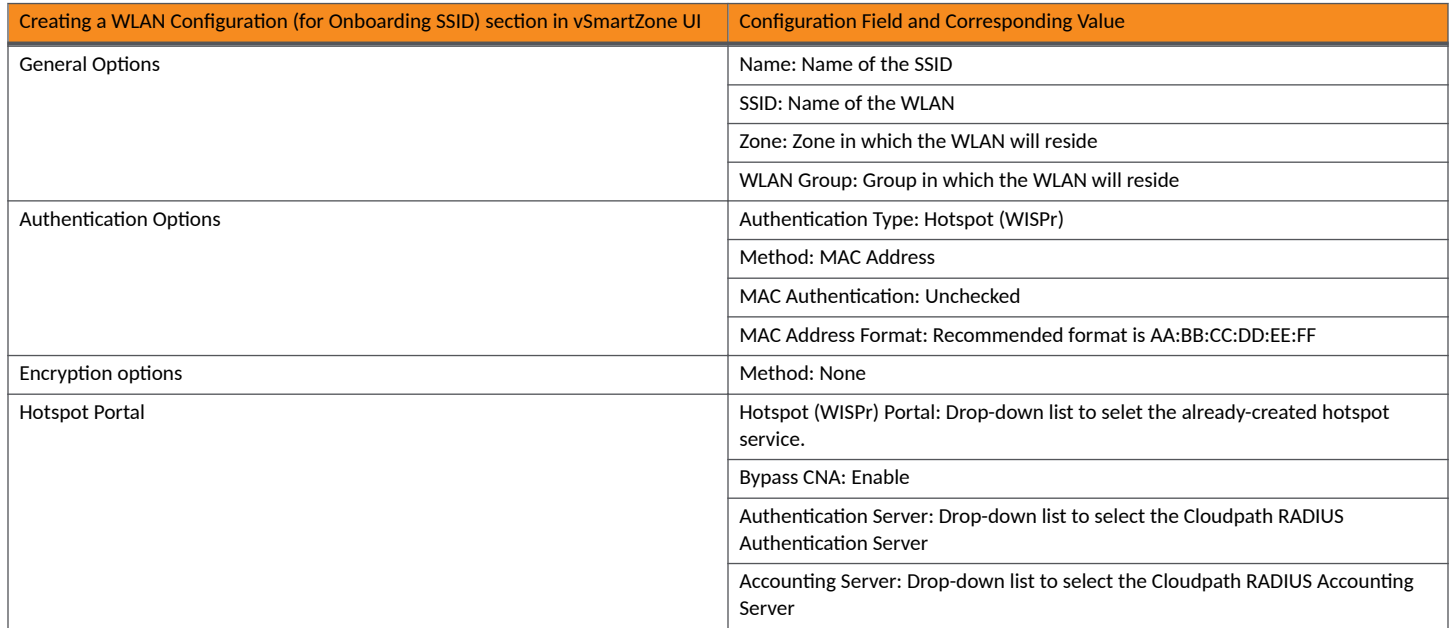

# <span id="page-12-0"></span>**&onfiguring Unleashed**

This section includes tables of configuration fields and values for setting up the RUCKUS Unleashed platform. For more information, such as how to navigate the Unleashed UI, how to find more information about configuration fields, and to view screen shots of the Unleashed UI, refer to the *RUCKUS Unleashed User Guide*.

### **NOTE**

For any configuration fields that are not described in the following sections, you can use their default values.

# **Setting up Cloudpath as an AAA RADIUS Authentication Server**

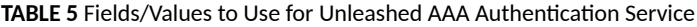

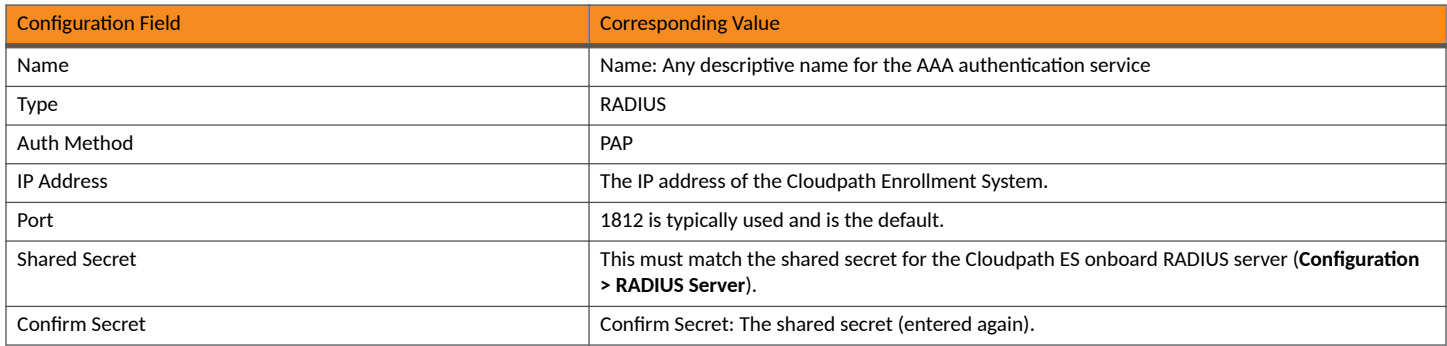

# **Creating AAA Accounting Server (Optional)**

**TABLE 6** Fields/Values to Use for Unleashed AAA RADIUS Accounting Service

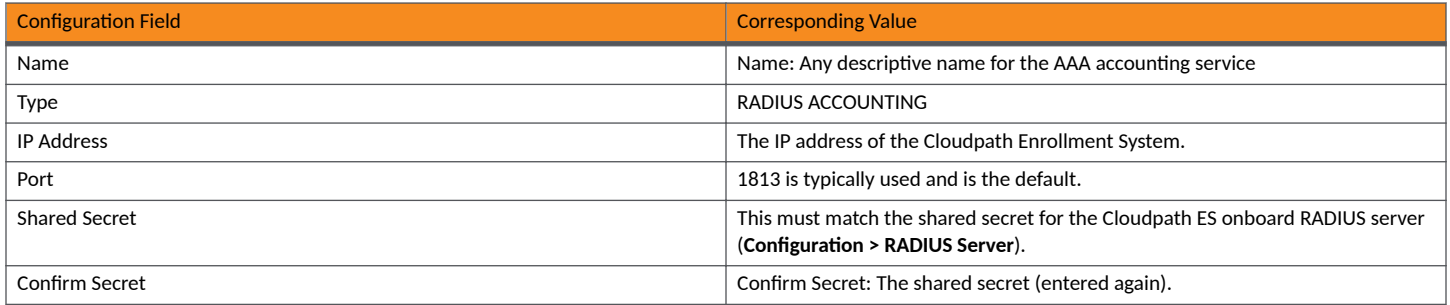

### **Testing AAA Servers**

To test the connection between Unleashed and the Cloudpath RADIUS server, RUCKUS strongly recommends testing the AAA server after you set it up. Refer to the instructions in the *RUCKUS Unleashed User Guide*.

# <span id="page-13-0"></span>**Creating a Hotspot (WISPr) Portal**

TABLE 7 Fields/Values to Use for Creating a Hotspot (WISPr) Portal

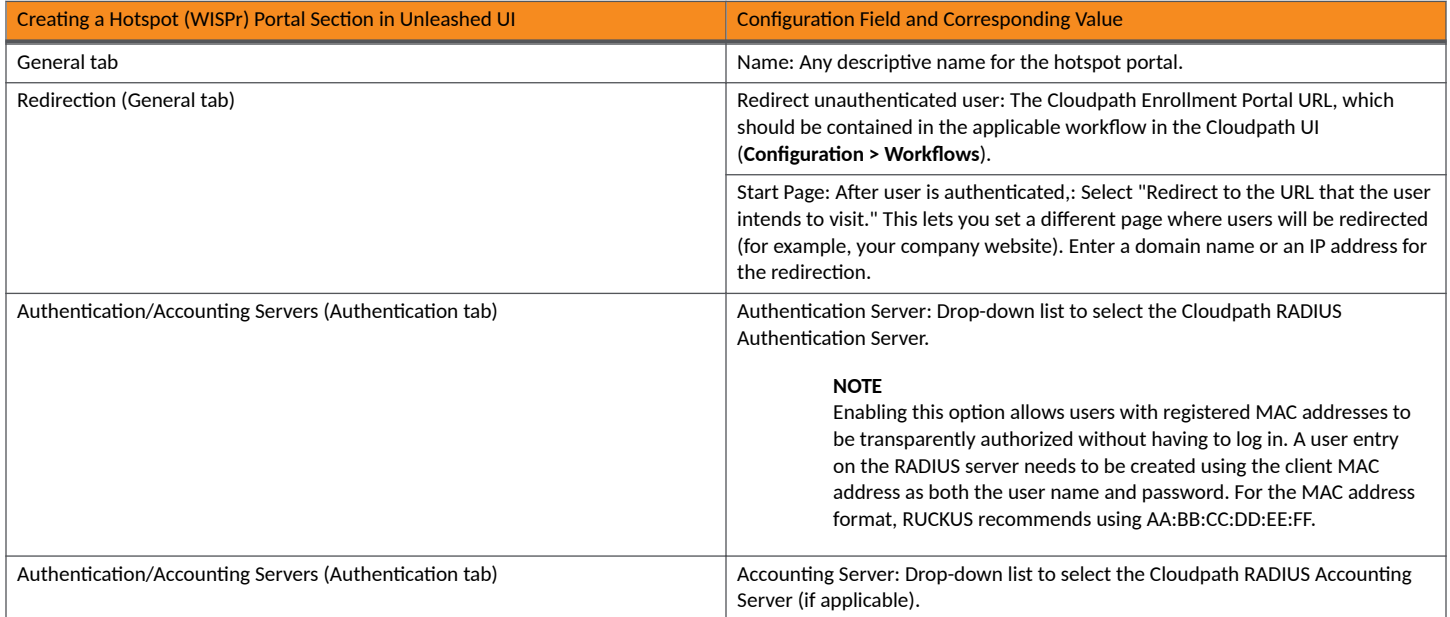

# **Setting Up the Walled Garden**

To add a walled garden configuration, refer to the instructions in the *RUCKUS Unleashed User Guide*.

Also, when configuring the walled garden, include the following steps:

- 1. Include the DNS or IP address of the Cloudpath system, then click **OK**
- 2. Optionally, there are some domains that you can add to the walled garden on all controllers to:
	- **•** Prevent the Apple CNA mini-browser from appearing on Apple devices.
	- Avoid being blocked or slowed when attempting to download the Cloudpath wizard.

### **NOTE**

There will still be about a 15-to-20-second delay when the full application is 33 percent complete (about 40 MB) in its download.

The recommended destinations to add for the walled garden are:

```
*.ggpht.com
*.play.googleapis.com
*.googleapis.com
*.play.google.com
android.clients.google.com
*.gvt1.com
connectivitycheck.android.com
connectivitiycheck.google.com
*.gstatic.com
*.clients3.google.com
*.thawte.com
```
### **NOTE**

The \*thawte.com destination is the OCSP URL of the SSL certificate of the Cloudpath server. This URL can be found by clicking the *lock* icon in your web browser and viewing the details of your certificate.

- <span id="page-14-0"></span>3. If you are still experiencing issues, you can try adding the following destinations to the walled garden:
	- \*.clients.google.com \*.l.google.com \*.googleusercontent.com \*.appengine.google.com \*.cloud.google.com
	- \*.android.com
	- \*.cloudfront.net
	- \*.akamaihd.net
	- 172.217.0.0/16
	- 216.58.0.0/16

## **Creating the Onboarding SSID**

#### **TABLE 8** Fields/Values to Use for Unleashed Onboarding SSID

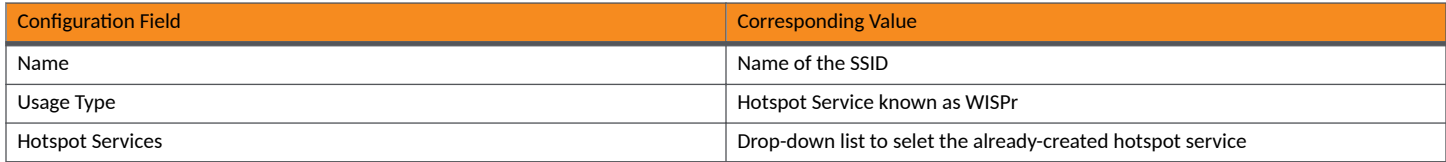

### **NOTE**

RUCKUS recommends enabling the "Bypass Apple CNA" feature. For instructions, refer to the *RUCKUS Unleashed User Guide*.

# <span id="page-16-0"></span>**&onfiguring ZoneDirector**

This section includes tables of configuration fields and values for setting up the ZoneDirector Controller. For more information, such as how to navigate the ZoneDirector UI, how to find more information about configuration fields, and to view screen shots of the ZoneDirector UI, refer to the *RUCKUS ZoneDirector User Guide*.

### **NOTE**

For any configuration fields that are not described in the following sections, you can use their default values.

# **Setting up Cloudpath as an AAA RADIUS Authentication Server**

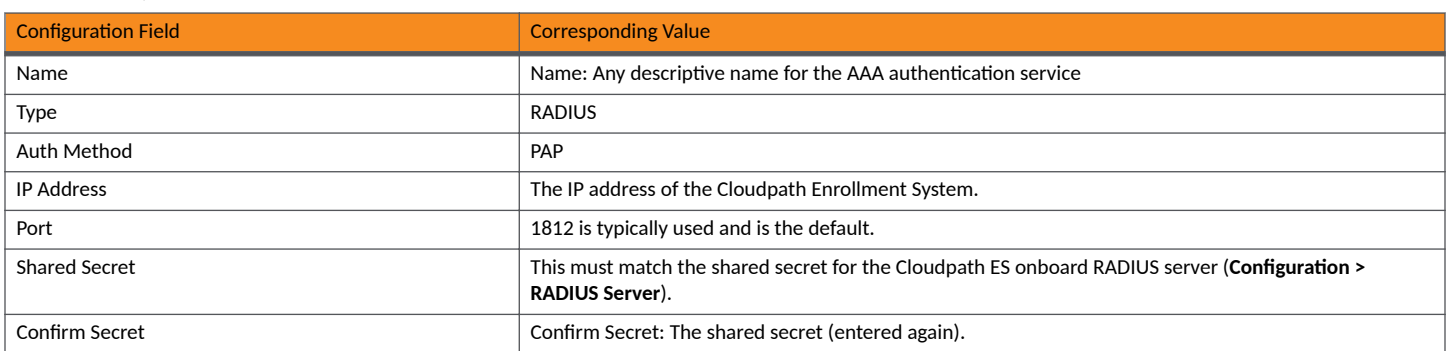

TABLE 9 Fields/Values to Use for ZoneDirector AAA Authentication Service

# **Creating AAA RADIUS Accounting Server (Optional)**

**TABLE 10** Fields/Values to Use for ZoneDirector AAA Accounting Service

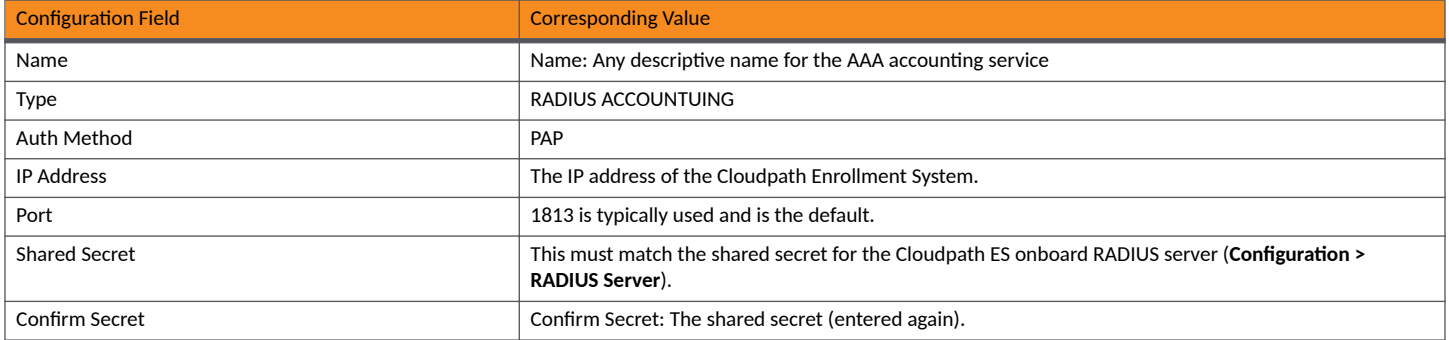

### **Testing AAA Servers**

To test the connection between the controller and the Cloudpath RADIUS server, RUCKUS strongly recommends testing the AAA server after you set it up. Refer to the instructions in the *RUCKUS ZoneDirector User Guide*.

# <span id="page-17-0"></span>**Creating a Hotspot (WISPr) Portal**

TABLE 11 Fields/Values to Use for Creating a Hotspot (WISPr) Portal

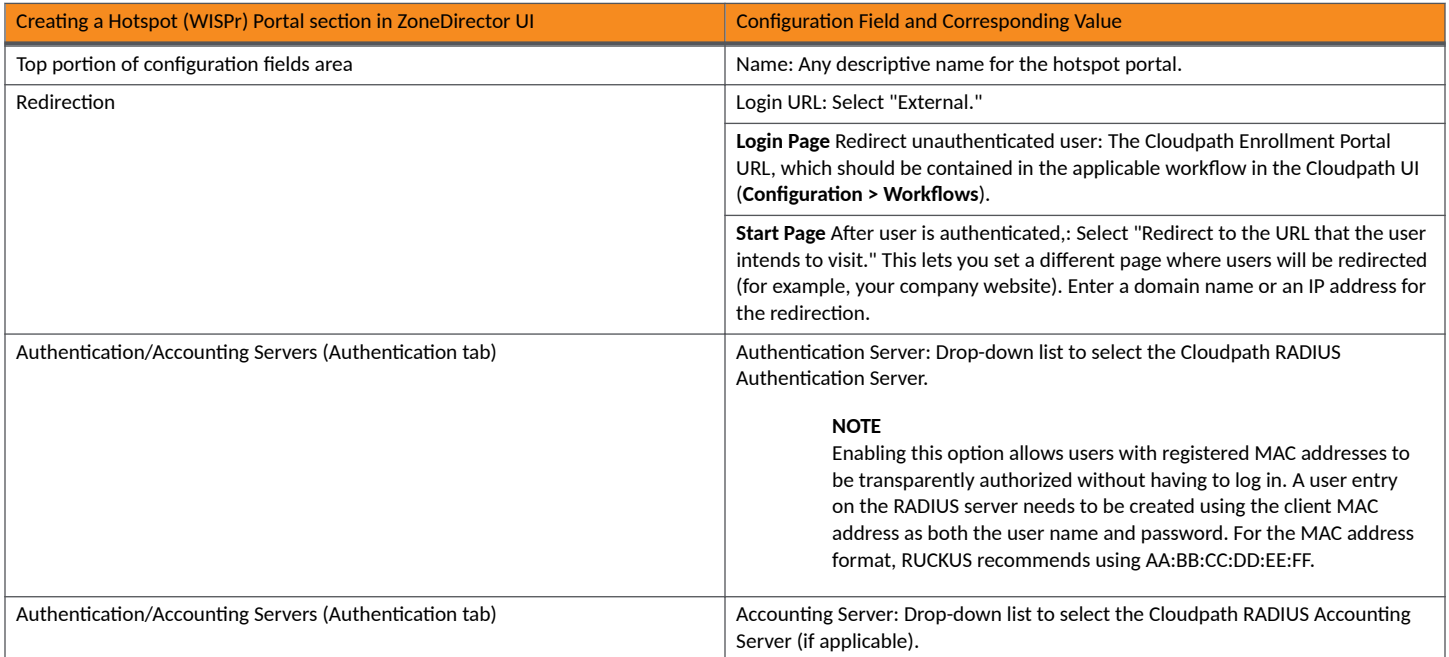

# **Setting Up the Walled Garden**

To add a walled garden configuration to your existing Hotspot Services, refer to the instructions in the *RUCKUS ZoneDirector User Guide*.

Also, when configuring the walled garden, include the following steps:

- 1. Include the DNS or IP address of the Cloudpath system, then click **OK**
- 2. Optionally, there are some domains that you can add to the walled garden on all controllers to:
	- **•** Prevent the Apple CNA mini-browser from appearing on Apple devices.
	- Avoid being blocked or slowed when attempting to download the Cloudpath wizard.

### **NOTE**

There will still be about a 15-to-20-second delay when the full application is 33 percent complete (about 40 MB) in its download.

The recommended destinations to add for the walled garden are:

```
*.ggpht.com
*.play.googleapis.com
*.googleapis.com
*.play.google.com
android.clients.google.com
*.gvt1.com
connectivitycheck.android.com
connectivitiycheck.google.com
*.gstatic.com
*.clients3.google.com
*.thawte.com
```
### **NOTE**

The \*thawte.com destination is the OCSP URL of the SSL certificate of the Cloudpath server. This URL can be found by clicking the *lock* icon in your web browser and viewing the details of your certificate.

- <span id="page-18-0"></span>3. If you are still experiencing issues, you can try adding the following destinations to the walled garden:
	- \*.clients.google.com \*.l.google.com
	- \*.googleusercontent.com
	- \*.appengine.google.com \*.cloud.google.com
	- \*.android.com
	- \*.cloudfront.net
	- \*.akamaihd.net
	- 172.217.0.0/16
	- 216.58.0.0/16

# **Creating the Onboarding SSID**

### **TABLE 12** Fields/Values to Use for ZoneDirector Onboarding SSID

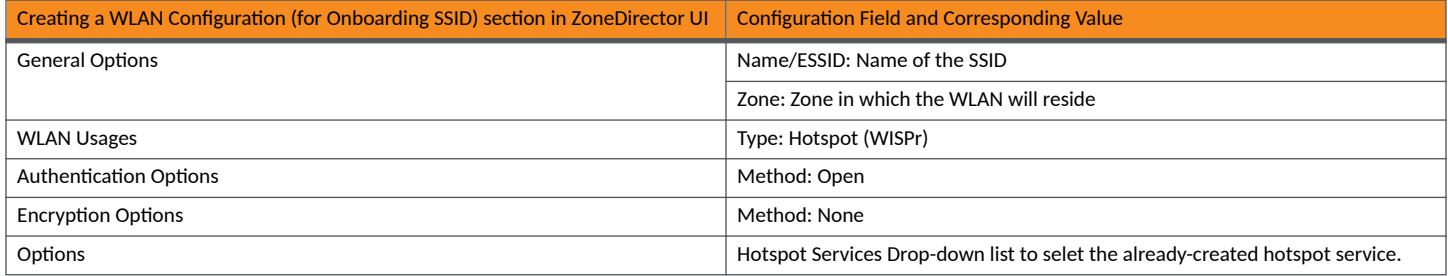

### **NOTE**

RUCKUS recommends enabling the "Bypass Apple CNA" feature. For instructions, refer to the *RUCKUS ZoneDirector User Guide*.

# <span id="page-20-0"></span>**Creating the Secure SSID**

To configure the onboarding SSID, navigate to: For ZoneDirector and SmartZone, go to the Wireless LANS section of the controller UI; for Unleashed, go to Wifi Networks to create the WLAN.

- 1. Name the SSID.
- 2. Type=Standard Usage.
- 3. Authentication Option Method=802.1x EAP.
- 4. Encryption Option Method=WPA2 (not applicable for Unleashed once the 802.1x EAP authentication option method is selected).
- 5. Encryption Option Algorithm=AES (not applicable for Unleashed once the 802.1x EAP authentication option method is selected).
- 6. Select the Cloudpath RADIUS authentication server.
- 7. Select the Cloudpath RADIUS accounting server (required only if you are using Cloudpath onboard RADIUS Accounting and Connection Tracking). Note: For ZoneDirector, you need to expand the Advanced Options section of the screen to locate the drop-down selection for the accounting server.

8. Leave the defaults for the remaining settings and click OK.

FIGURE 1 Configure Secure SSID on the ZoneDirector controller

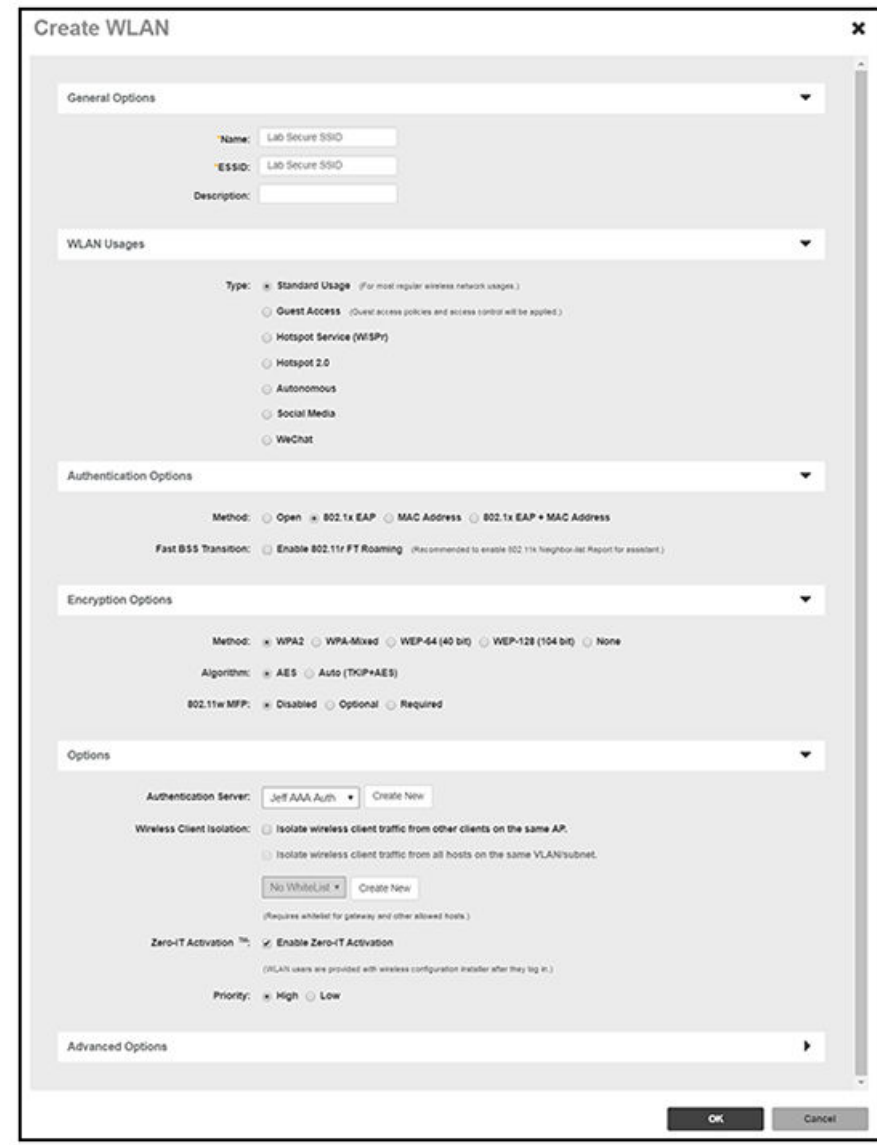

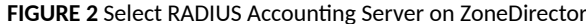

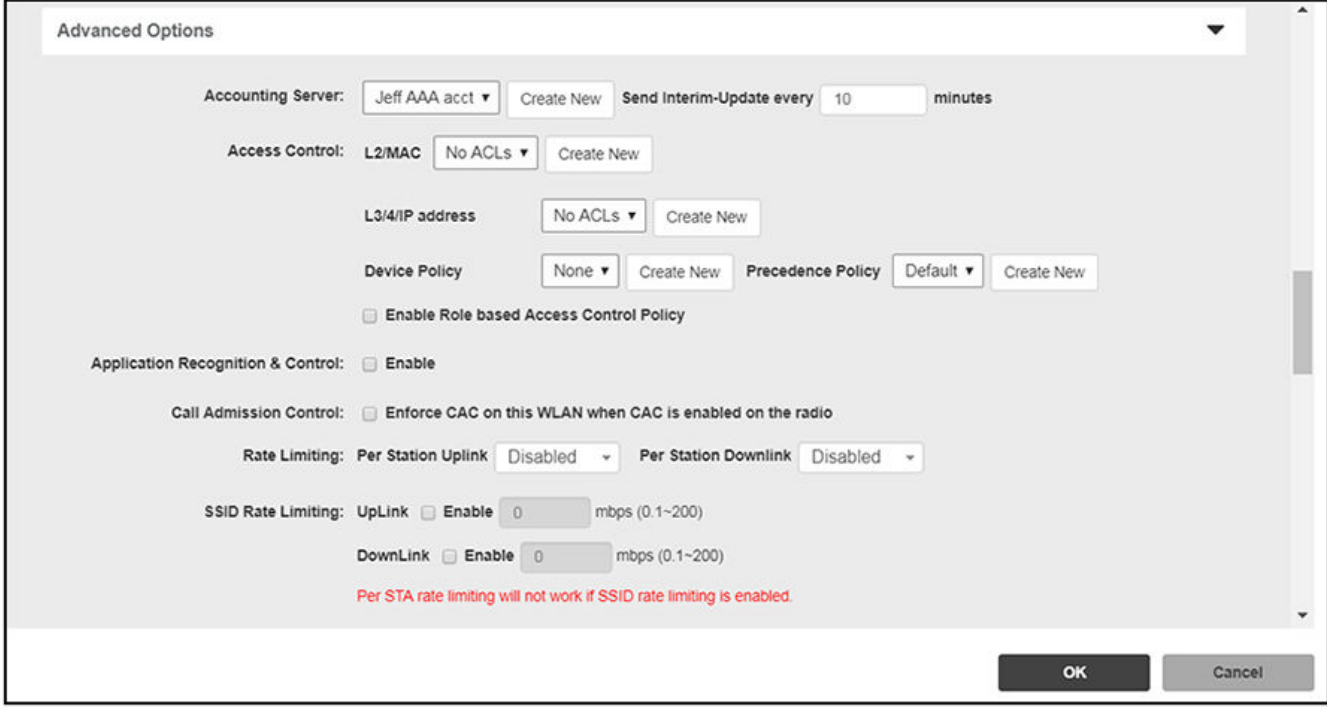

FIGURE 3 Configure Secure SSID on the SmartZone controller

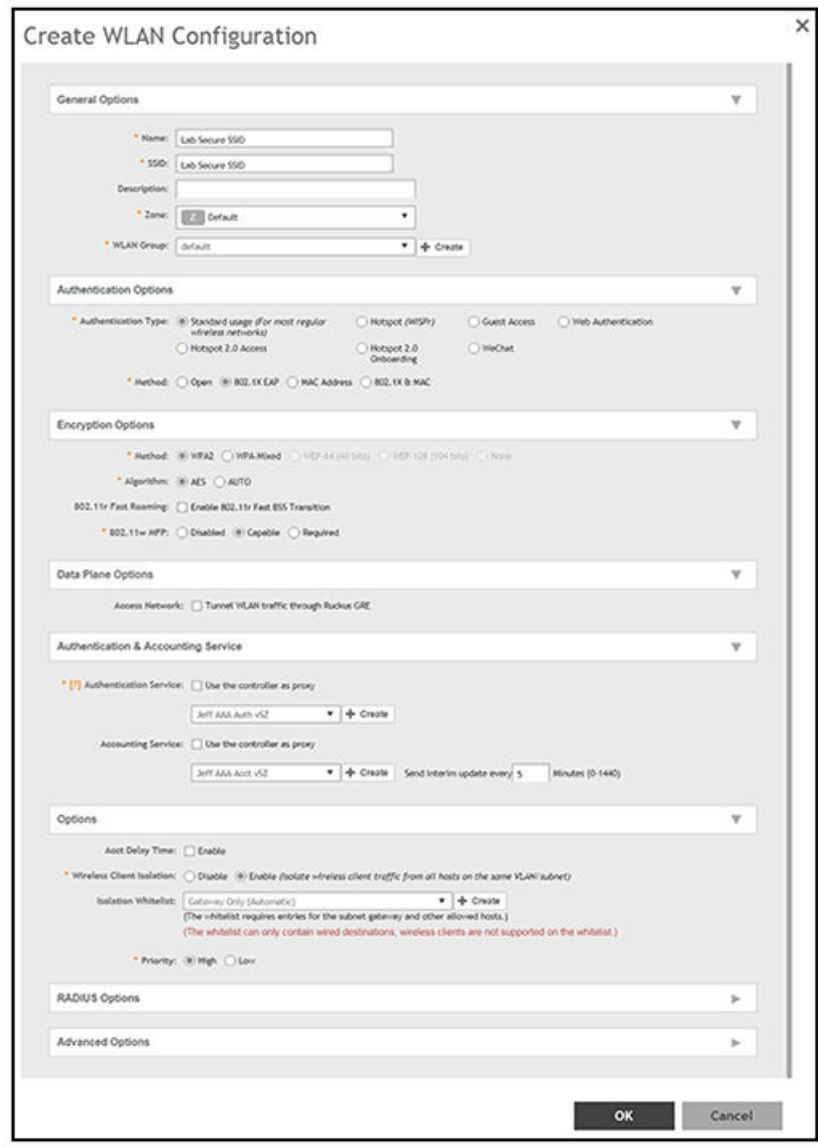

FIGURE 4 Configure Secure SSID on the Unleashed controller

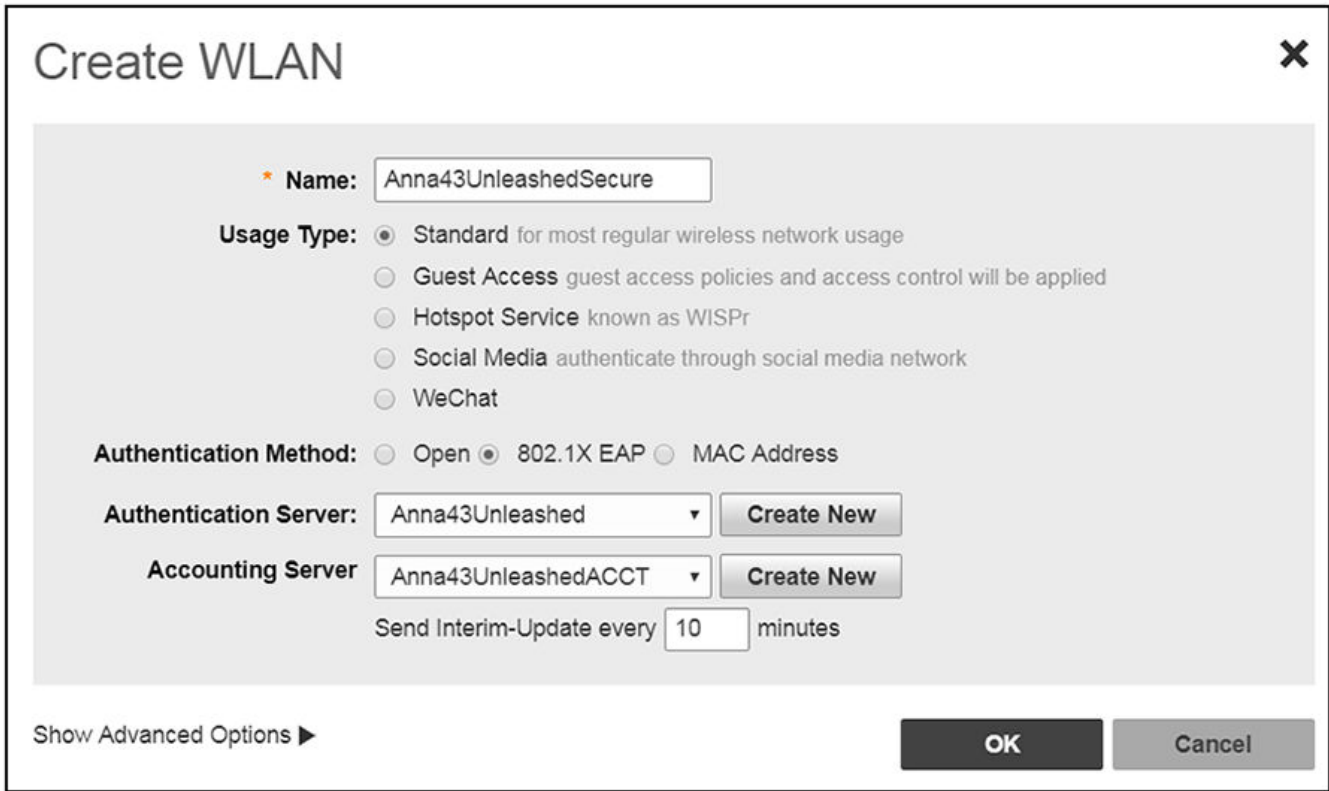

The SSIDs are now configured on the wireless LAN controller. When the user connects to the onboarding (open) SSID they are redirected to the Cloudpath web page. When the user successfully completes the enrollment process, they are migrated to the secure SSID.

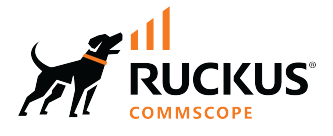

© 2023 CommScope, Inc. All rights reserved.<br>350 West Java Dr., Sunnyvale, CA 94089 USA<br>https://www.commscope.com